## OpenConnect laddas ner här:

https://github.com/openconnect/openconnect-gui/releases

## Direktlänk

https://github.com/openconnect/openconnect-gui/releases/download/v1.5.3/openconnect-gui-1.5.3 win32.exe

Installera klienten på vanligt sätt.

När man har startat programmet går man på File > Profiles > New profile

Bocka i Customize och skriv ett namn, exempelvis Umeå. På Gateway skrivs adressen till servern man vill ansluta mot, ex vpn-umea.slu.se

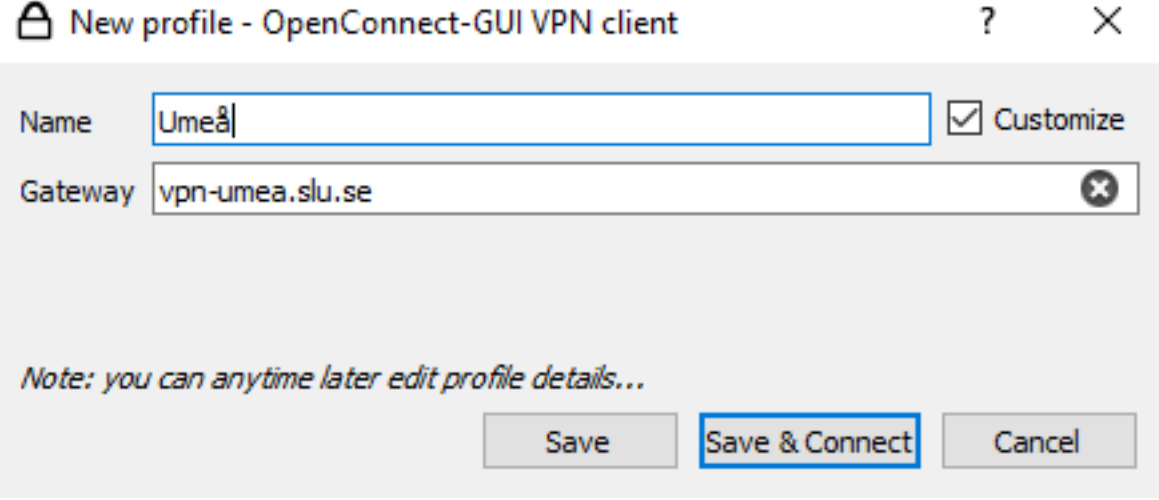

Klicka Save & Connect så bör den ansluta och man får ange först användarnamn och sedan lösenord.

Mer information om hur man ansluter till VPN finns på internwebben.

**https://internt.slu.se/stod-service/admin-stod/it/IT-support/guider-manualer/vpnanyconnect**